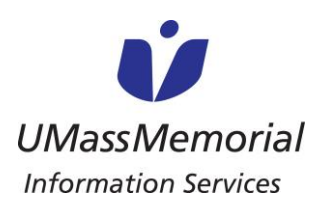

**SPANISH-JOB AID/HOJA DE AYUDA**

**PATIENT & FAMILY USER GUIDE FOR VIDEO CALLS**

**GUÍA DEL USUARIO DE VIDEOLLAMADAS PARA PACIENTES Y FAMILIARES**

Los pacientes y sus seres queridos pueden seguir estas instrucciones para realizar una videollamada a sus seres queridos usando nuestros iPads en UMassMemorial. Tenga en cuenta que los iPads solo se pueden utilizar para llamadas salientes.

## Instrucciones para que el paciente realice una llamada:

- 1. Abra la aplicación Caregility UHE iConsult
- 2. Seleccione **GUEST** (invitado en inglés)

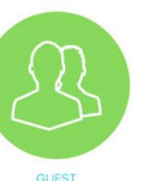

- 3. Seleccione **SMS** para enviar una invitación de texto o **Mail** (correo en inglés) para enviar una invitación por correo electrónico y, a continuación, introduzca la información asociada.
- 4. Si se solicita, pulse **Allow** (permitir en

inglés) para usar el micrófono y la cámara

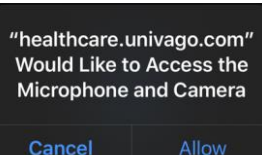

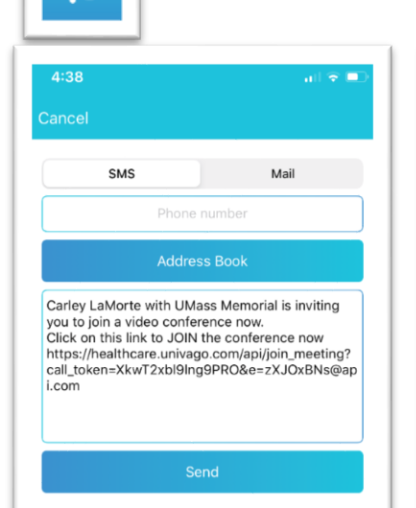

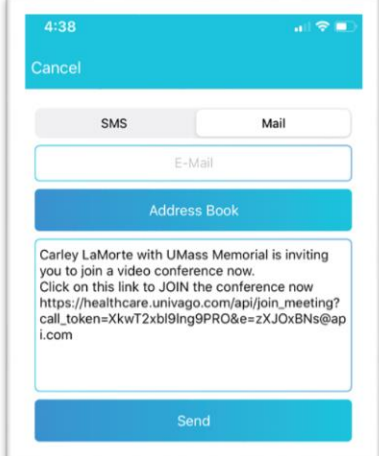

5. Ahora está conectado y a la espera de que alguien se una a la llamada \*Por favor tenga en cuenta: Esto puede tardar varios minutos

- 6. Una vez conectado tiene acceso a lo siguiente:
	- a. Apagar/prender el Micrófono
	- b. Apagar/prender el Video
	- c. Apagar/prender la pantalla con su imagen
	- d. Finalizar la llamada

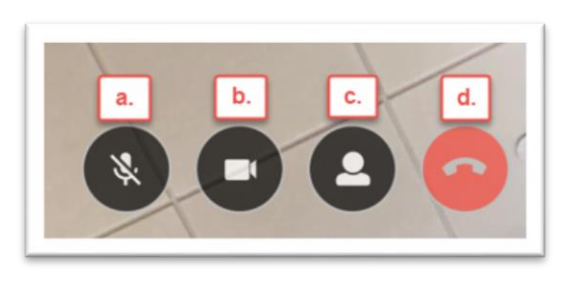

Caregility Patient & FamilyUser Guide for Video Calls Dec 2020

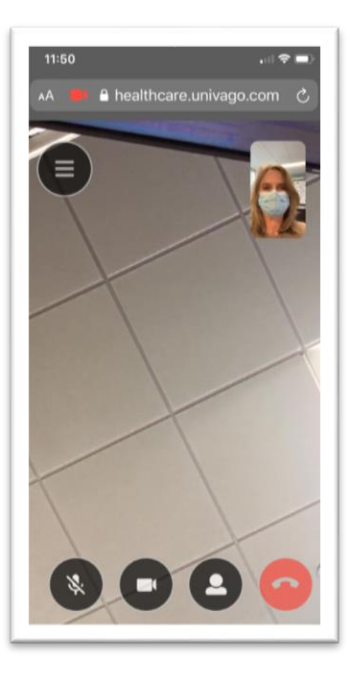

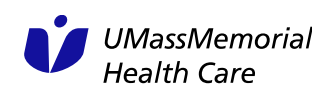

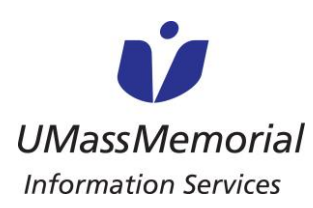

## **SPANISH-JOB AID/HOJA DE AYUDA**

**PATIENT & FAMILY USER GUIDE FOR VIDEO CALLS**

**GUÍA DEL USUARIO DE VIDEOLLAMADAS PARA PACIENTES Y FAMILIARES**

## Instrucciones para que un Ser Querido responda a una llamada:

1. Los seres queridos recibirán una de las siguientes invitaciones

Invitación SMS (Mensaje de Texto) Invitación por correo electrónico

LaMorte, Carley (Ancillary) with UMass Memorial is

inviting you to join a video

Click on this link to JOIN the

healthcare.univago.com/api/

call\_token=WByKNB5M9jm

XHIAw&e=CUwmqgvq@api.

conference now https://

conference now.

join meeting?

com

Carley LaMorte with UMass Memorial is inviting you to join a video conference now. Click on this link to JOIN<br>the conference now <u>Hitps://healthcare.univago.com/apil/oin\_meeting?</u><br>call\_token=nxI99LEALyO41/7\_&e=Aduo2PVa@api if you don't want to receive this type of email in the future, please follow the procedure<br>privacy notice at <u>http://www.yorktel.com/privacy-policy</u> or <u>http://www.yorktel.co.uk/pr</u><br>request removal from the distribution li fork Telecom Corporation, 81 Corbett Way, Eatontown, NJ 07724<br>Phone: +1 732 413 6000, Fax: +1 732 413 6060 .<br>York Telecom Limited, 3 Hazelwood, Lime Tree Way. Chineham Business Park, Basingstoke, Ham 1024 8W2<br>Phone: +44 1256 372700, Fax: +44 1256 372716, Video: +44 1256 372725

Registered Office: 3 Hazelwood, Lime Tree Way. Chineham Business Park, Basingstoke, Hampshire, RG24<br>SWZ

"While email attachments are a popular and convenient way to send documents, they are<br>also a common source of viruses. Use caution when opening attachments, even if they<br>appear to have been sent by someone you know."

2. Una vez que pulsen en el enlace de invitación, se les pedirá que confirmen que quieren unirse a la llamada antes de ser finalmente introducidos en la videollamada

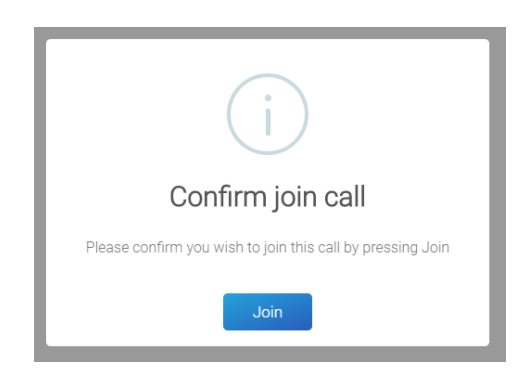

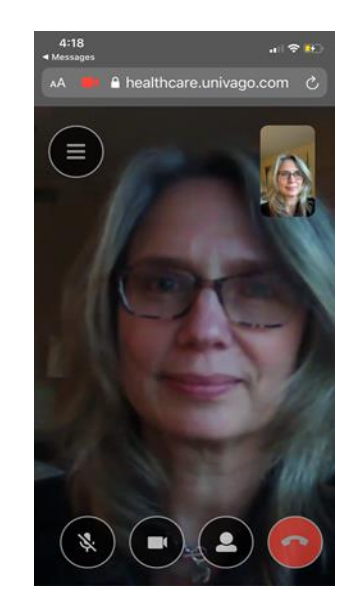

3. Para finalizar la llamada pulse en el icono del teléfono rojo

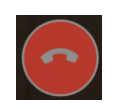

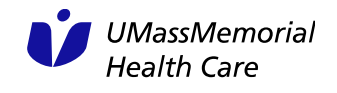